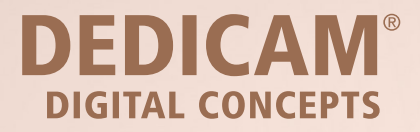

# Nutzungsanleitung smopViewer

Deutschland, Österreich, Schweiz

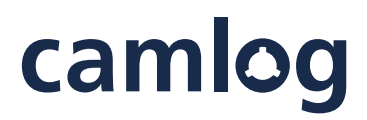

a perfect fit

# Starten Sie den smopViewer auf Ihrem Computer und loggen Sie sich ein.

Für den Log-In ist die E-Mail-Adresse, die auch bei der Registrierung genutzt wurde, und das entsprechend zugesandte Passwort zu verwenden.

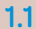

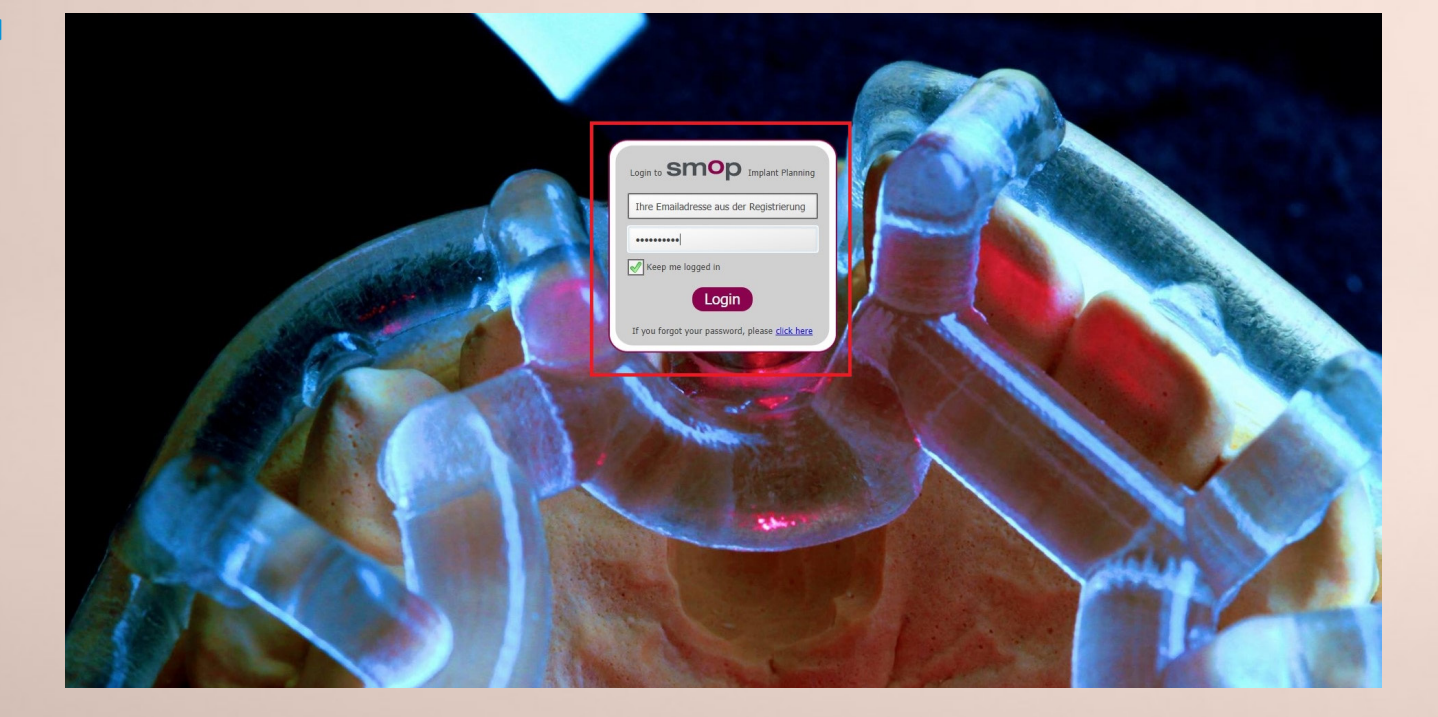

# 2 Software, falls nötig, auf eine andere Sprache umstellen.

Bei erstmaligem Starten des smopViewer können bei Bedarf Spracheinstellungen vorgenommen werden. Klicken Sie hierfür oben rechts auf "settings/Einstellungen" (Bild 2.1).

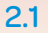

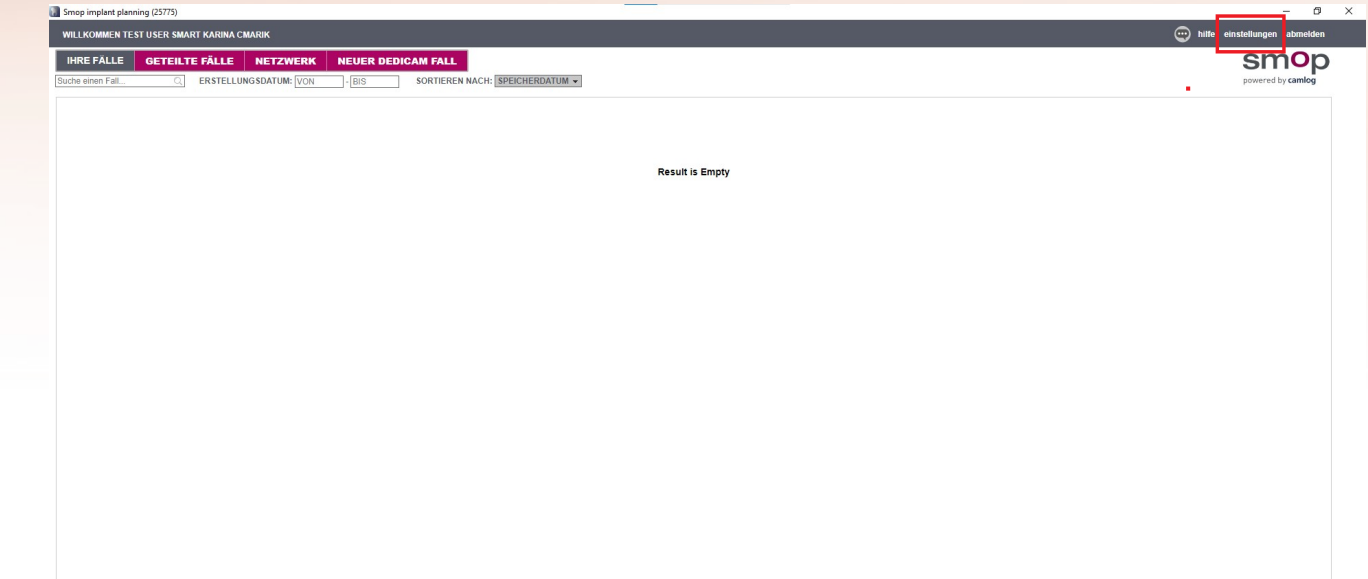

Klicken Sie auf "Application Settings" **(Bild 2.2)** und wählen Sie im Dropdown-Menü die gewünschte Sprache aus **(Bild 2.3)**. Speichern Sie die Einstellung mit einem Klick auf den Button "Save Changes", unten rechts.

 $\sigma=\times$ 

Smop implant planning (2577)

2.3

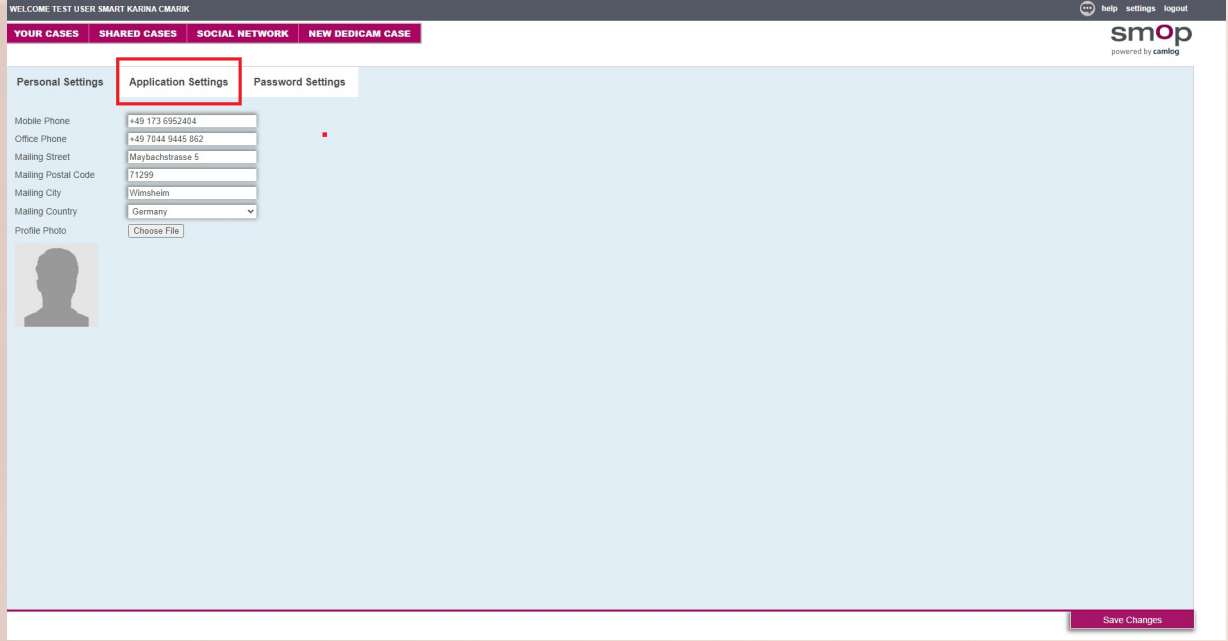

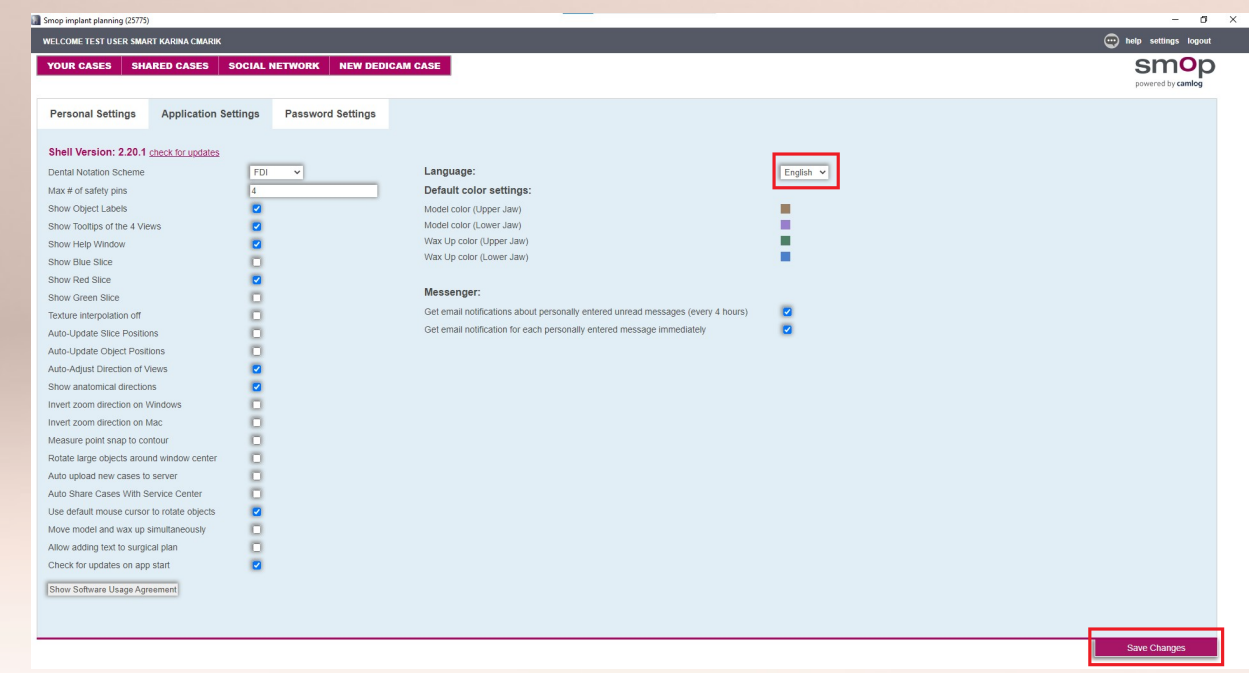

# Los geht's! Nutzen Sie die folgenden Funktionen 3 des smopViewer.

**3.1** Im Reiter "GETEILTE FÄLLE" werden Fälle angezeigt, die mit Ihrem Account geteilt sind. Ein Fall kann über das Feld "Suche einen Fall..." mit der entsprechenden Fallnummer gesucht werden. Um einen Fall zu öffnen, klicken Sie auf das Bild (3.1.a) oder auf den Text unter "Open Alias" (3.1.b).

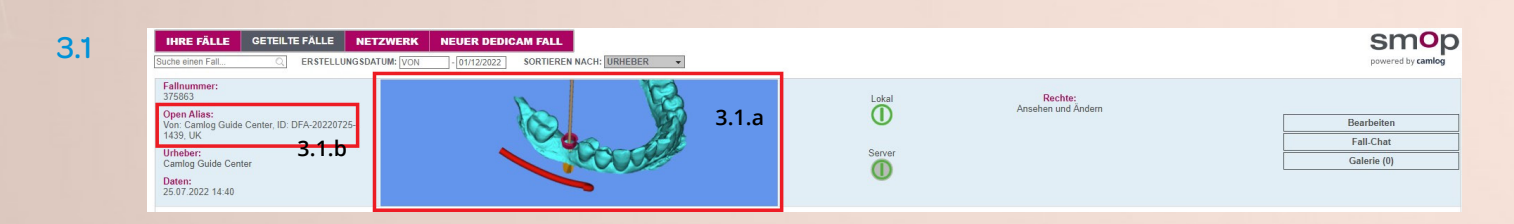

- **3.2** Bild 3.2 zeigt die wichtigsten Schaltflächen inklusive Beschreibung der entsprechenden Funktionen.
- **3.2.a** Implantat auswählen
- **3.2.b** Informationen zum Implantat
- **3.2.c** An den schraffierten Flächen mit gedrückter linker Maustaste durch die Schichten fahren.
- **3.2.d** Objekte ein- und ausblenden

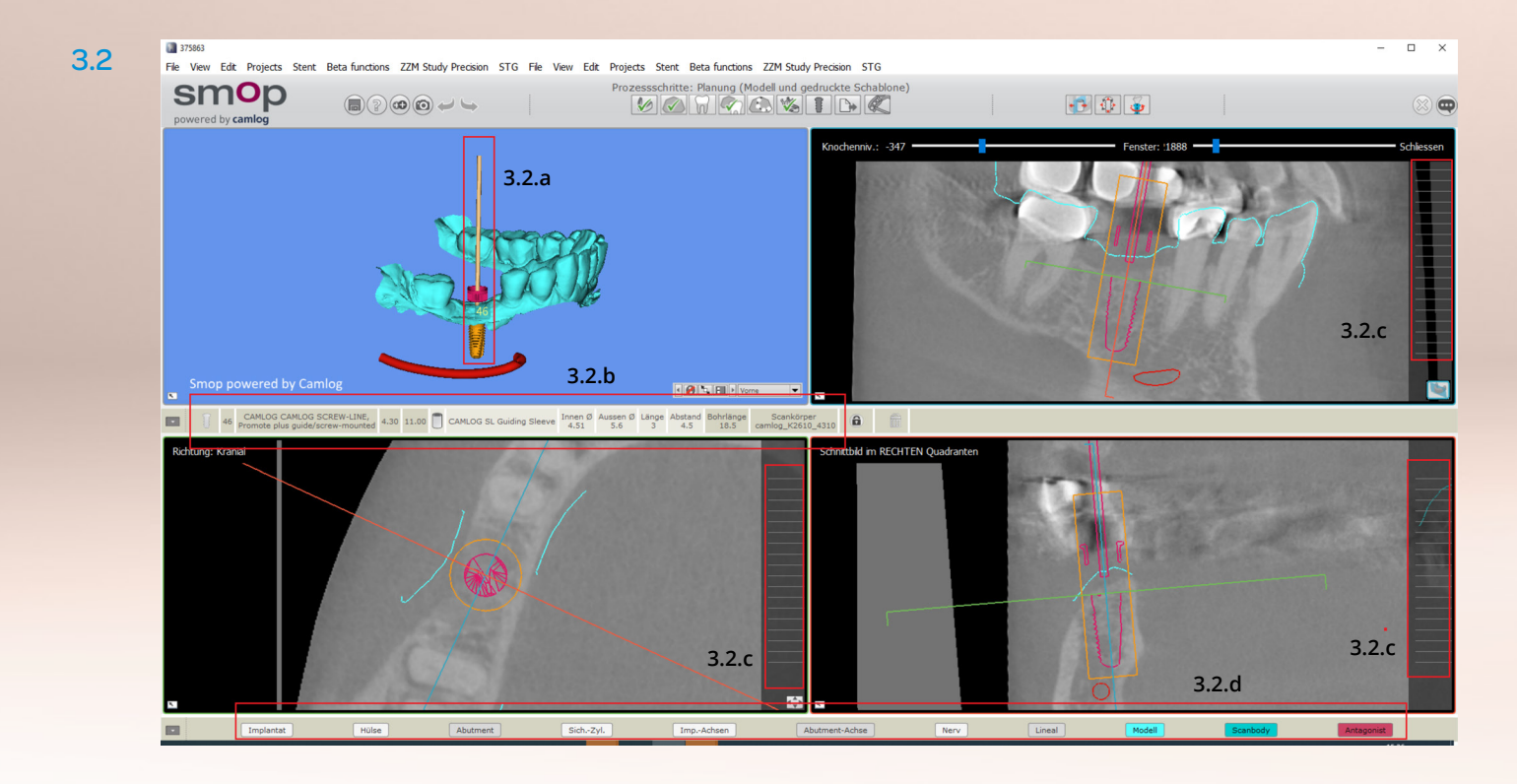

- **3.3.** Die Funktion, um Abstände zu messen oder den Kontrast einzustellen, sind in **Bild 3.3** markiert. Klicken Sie in eines der Schnittbilder oder in das 3D-Bild und drücken Sie anschließend die Leertaste, um das entsprechende Bild groß darzustellen.
- **3.3.a** Messen von Abständen
- **3.3.b** Kontraste können Sie anpassen, indem Sie im Bild die rechte Maustaste gerückt halten und die Maus bewegen

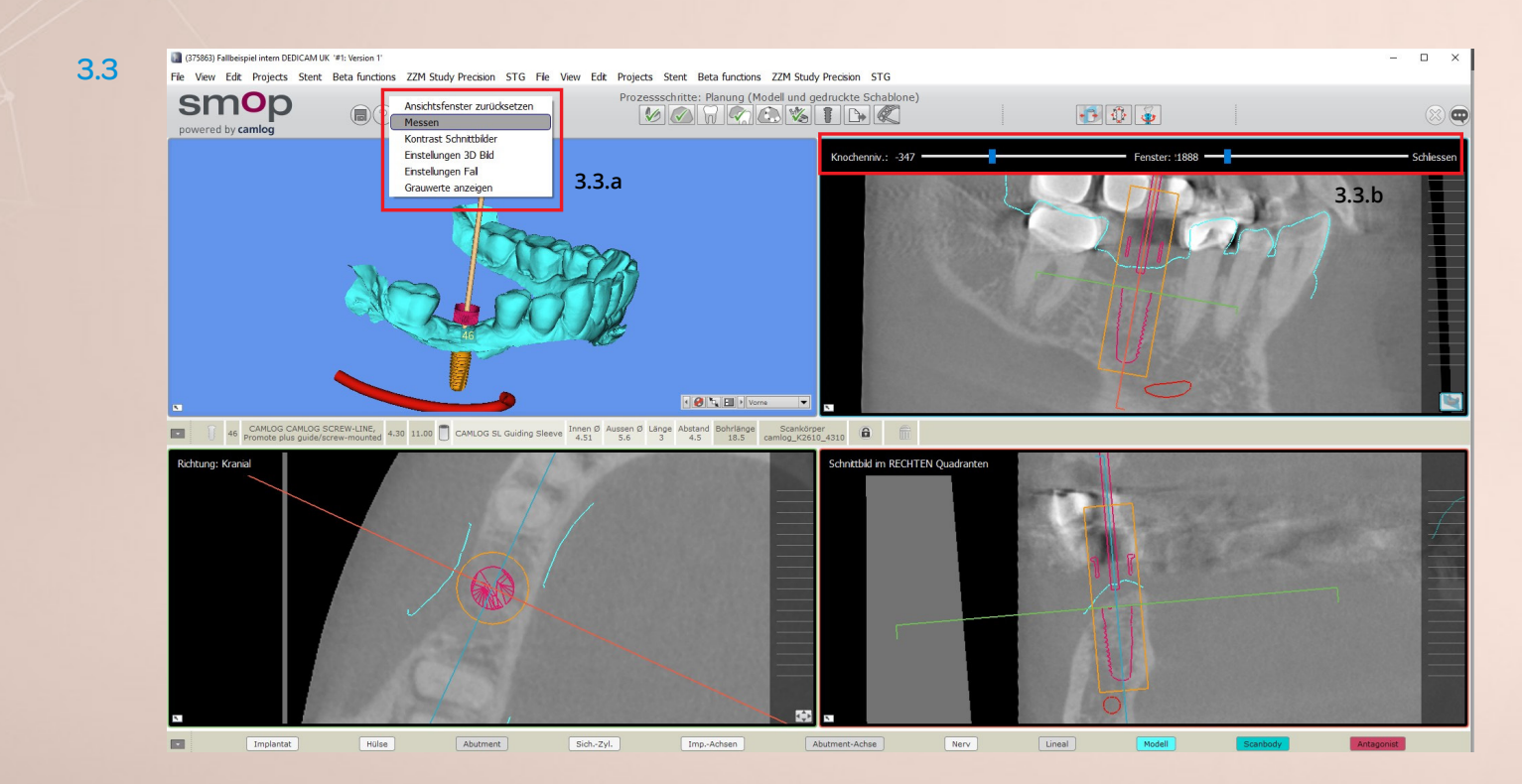

## Sie haben noch Fragen? 4

**Wir stehen Ihnen gerne zur Verfügung unter: +49 7044 9445-820.**

### **Distributor Deutschland**

CAMLOG Vertriebs GmbH | Maybachstr. 5 | 71299 Wimsheim | Deutschland Telefon 07044 9445-100 | Fax 0800 9445-000 | info.de@camlog.com | www.camlog.de eshop.camlog.de

### **Distributor Österreich**

Alltec Dental GmbH | Schwefel 93 | 6850 Dornbirn | Österreich Telefon +43 5572 372341 | Fax +43 5572 372341-404 | info@alltecdental.at | www.alltecdental.at eshop.alltecdental.at

### **Distributor Schweiz**

CAMLOG Biotechnologies GmbH | Margarethenstr. 38 | 4053 Basel | Schweiz Telefon +41 61 565 41 41 | Fax +41 61 565 41 42 | sales.ch@camlog.com | www.camlog.ch eshop.camlog.ch

### **Headquarters**

CAMLOG Biotechnologies GmbH | Margarethenstr. 38 | 4053 Basel | Schweiz Telefon +41 61 565 41 00 | Fax +41 61 565 41 01 | info@camlog.com | www.biohorizonscamlog.com

Hersteller aller individualisierten DEDICAM® Produkte: ALTATEC GmbH | Maybachstr. 5 | 71299 Wimsheim | Deutschland

DEDICAM® ist eine registrierte Marke der CAMLOG Biotechnologies GmbH.

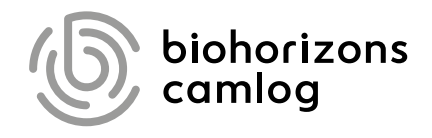

Inspiring excellence in oral reconstruction